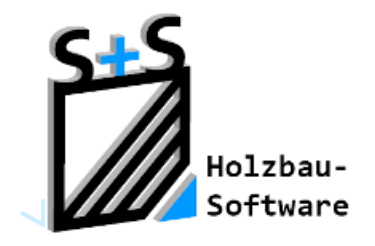

Kurzbeschreibungen zur S+S 3D-CAD / CAM Software

# **Schwerpunkt und Gewicht**

## **1. Inhaltsverzeichnis**

<span id="page-0-0"></span>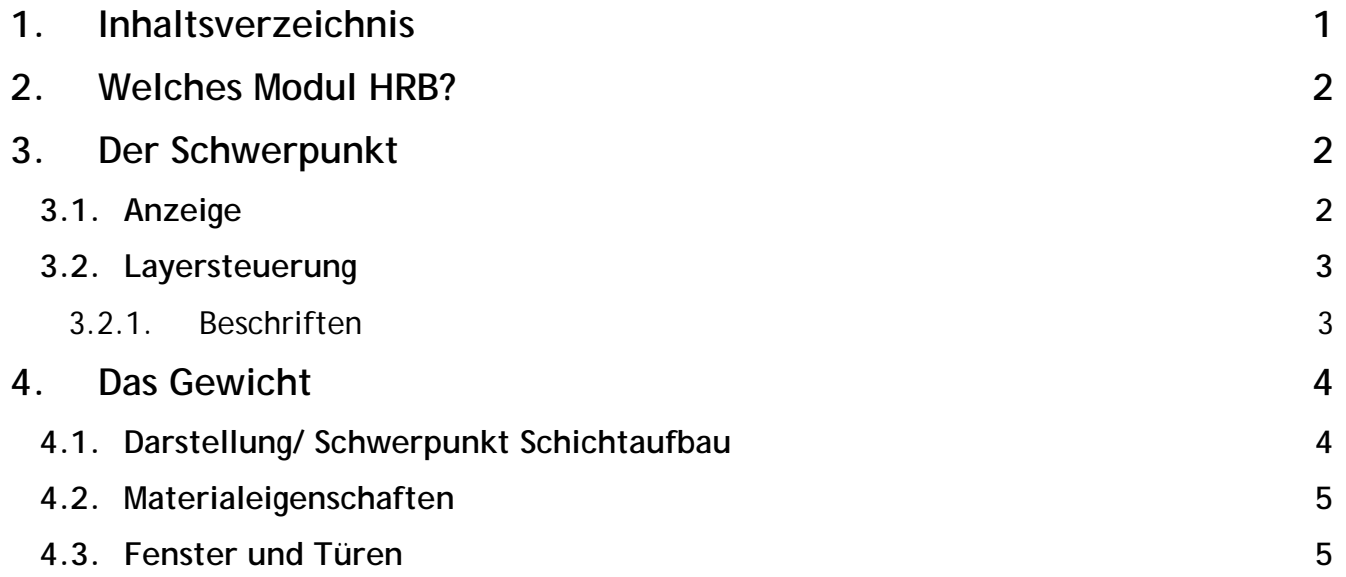

**ABBUNDTOUCH** 

## <span id="page-1-0"></span>**2. Welches Modul HRB?**

Im HRB GRUNDMODUL und im HRB PROFI werden nur 3 editierbare Schichten zur Verfügung gestellt, außerdem werden restliche Schichten zu 2 weiteren jeweils äußersten Schichten (2 und -2) zusammengefasst. Hier können über eine Eingabe bei dem Feld Dichte in kg/m<sup>3</sup> unter Berücksichtigung der Stärke der Schicht nochmals Gewichtsberechnungen hinzugenommen werden. Die zunächst errechnete Stärke der Schicht, resultiert aus der Summe der zusammengefassten Schichten, jeweils für Außen- und für Innen-schichten.

Im HRB MEISTER kann für jede einzelne Schicht ein GEWICHTSWERT ausgelesen und verwendet werden. Der GEWICHTSWERT ist ein errechnetes Feld, auf den nur über die DICHTE Einfluss genommen werden kann.

### <span id="page-1-1"></span>**3. Der Schwerpunkt**

#### <span id="page-1-2"></span>**3.1. Anzeige**

Eine Anzeige des Schwerpunktes lässt sich über ANSICHT/DRAUFSICHT/WANDFLÄCHEN MIT BEMAßUNG , und über …/KONSTRUKTION MIT BEMAßUNG ,ebenso diese Ansichten für …MASCHINE aufrufen. Auch bei WANDFLÄCHEN ÜBER ALLE GESCHOSSE wird der Schwerpunkt und das Gewicht angezeigt.

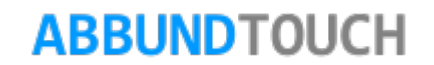

#### <span id="page-2-0"></span>**3.2. Layersteuerung**

In der Layersteuerung wird der SCHWERPUNKT mit einem eigenen Eintrag in die Gruppe FLÄCHEN einsortiert.

<span id="page-2-1"></span>3.2.1. Beschriften

Es ist darauf zu achten, dass ein Häkchen bei BESCHRIFTEN gesetzt ist, so dass das GEWICHT der Wand direkt in der Zeichnung angezeigt werden kann.

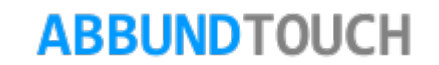

## <span id="page-3-0"></span>**4. Das Gewicht**

Das hauptsächlich für den HOLZRAHMENBAU konzipierte Berechnen der Wandgewichte, ist auch für FACHWERK und BLOCKBOHLE einzusetzen. Beim FACHWERK ist zu berücksichtigen, dass nur die Hölzer in Betracht gezogen werden, jedoch nicht die Wände selbst.

#### <span id="page-3-1"></span>**4.1. Darstellung/ Schwerpunkt Schichtaufbau**

Da im HRB für jede einzelne Schicht entschieden werden kann, ob sie zur Gesamtgewichtsberechnung herangezogen wird, können die TRANSPORTWERTE sehr genau bestimmt werden.

In der Wandansicht über ANSICHT/DRAUFSICHT/WANDFLÄCHEN MIT BEMAßUNG (ebenso in den anderen, oben erwähnten Draufsichten) wird oben auf DARSTELLUNG geklickt und der Menüpunkt SCHWERPUNKT SCHICHTAUFBAU ausgewählt.

In dem sich öffnenden Eingabedialog sind oben die Reiter für die einzelnen Schichten aufgereiht.

Für die KONSTRUKTIONSSCHICHT werden die verschiedenen Hölzer, wie Pfosten, Schwellen und Bänder berücksichtigt.

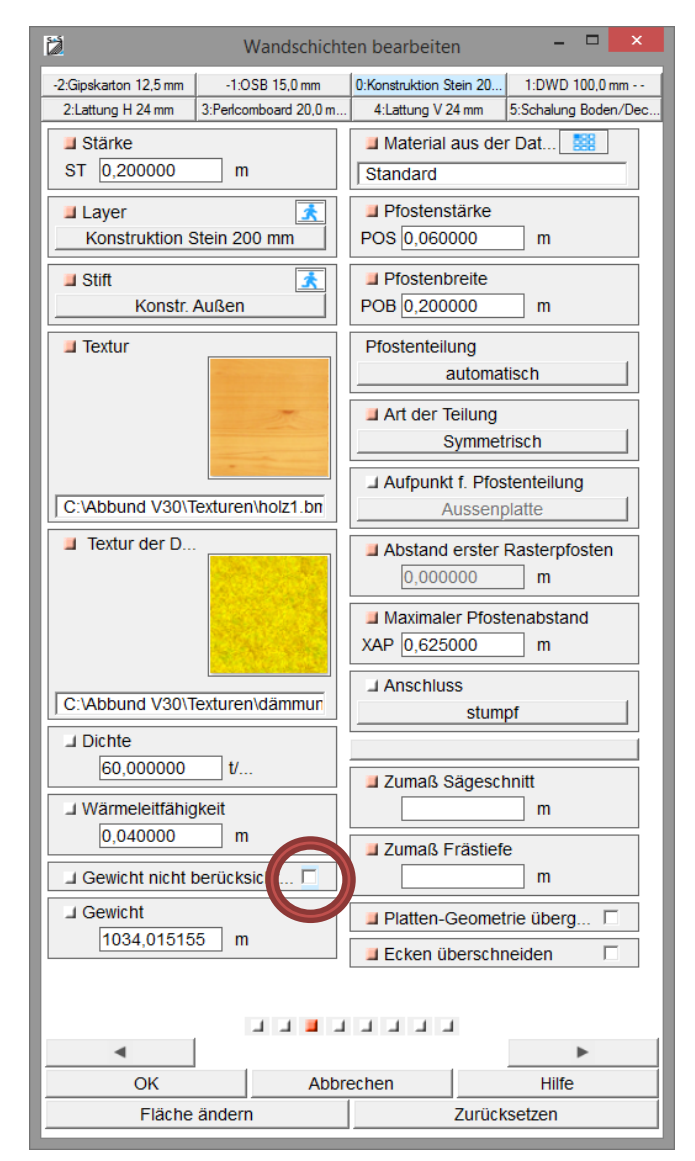

## **ABBUNDTOUCH**

Im unteren Teil des Eingabedialogs ist ein HÄKCHEN zu setzen, wenn das GEWICHT, was darunter für diese spezielle Schicht angezeigt wird, NICHT BERÜCKSICHTIGT werden soll. Sinnvoll ist es oft, so mit der Putzschicht zu verfahren.

#### <span id="page-4-0"></span>**4.2. Materialeigenschaften**

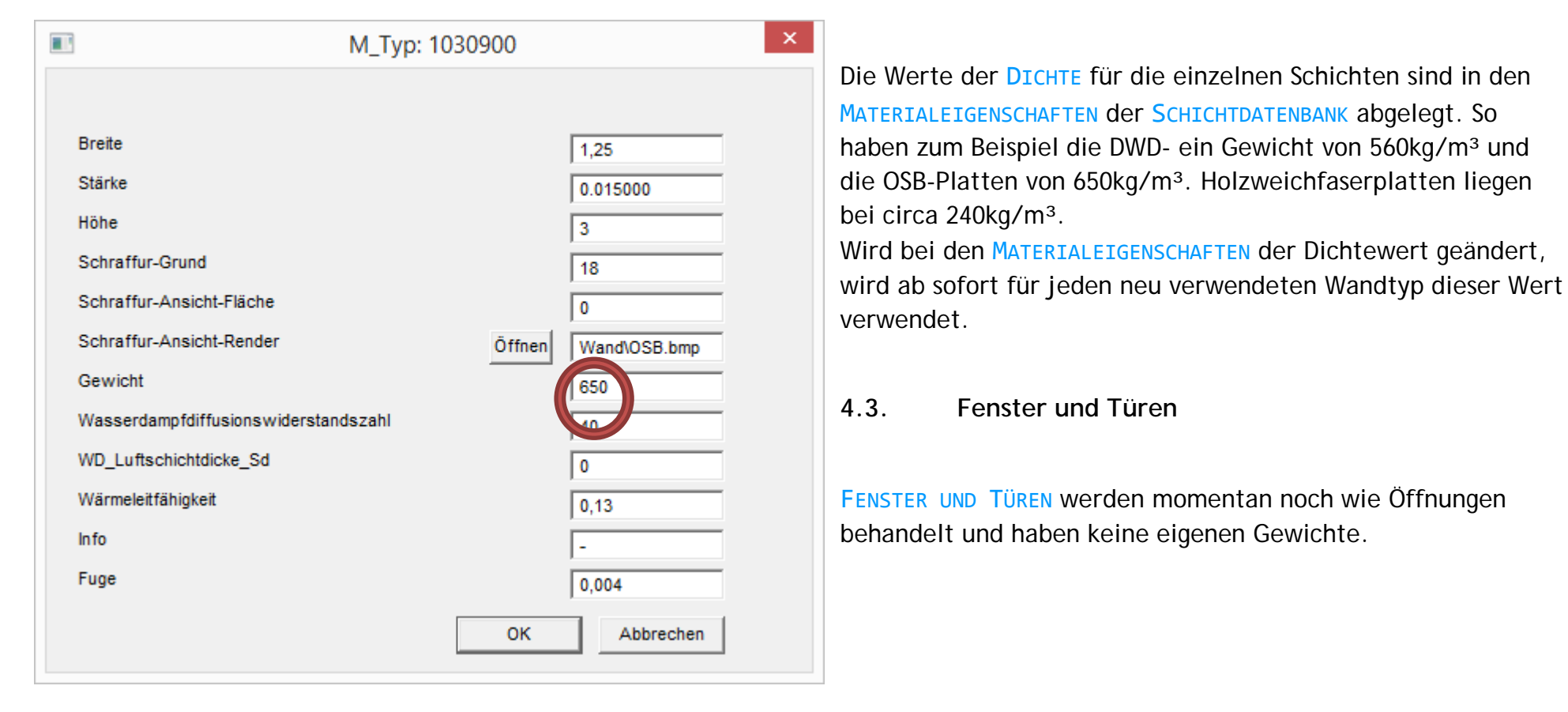

<span id="page-4-1"></span>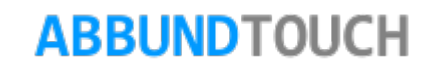